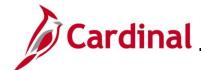

#### Creating, Updating, and Stopping General Deductions Overview

General Deductions are non-benefit deductions, such as charity, garnishments, and parking. General Deductions can be both pre-tax and post-tax based on setup from the General Deductions or Garnishment tables in Cardinal. Deductions are set up at the Company (Agency) level for employee's who are eligible.

**Note**: Cardinal does not prorate deductions. Therefore, the entire amount is deducted if a deduction starts or ends in the middle of the pay period.

This Job Aid outlines the processes for creating, updating, and stopping a General Deduction in Cardinal.

**Navigation Note**: Please note that there may be a **Notify** button at the bottom of various pages utilized while completing the process within this Job Aid. This "Notify" functionality is not currently turned on to send email notifications to specific users within Cardinal.

#### **Table of Contents**

| Revision History                      | 2  |
|---------------------------------------|----|
| Creating A New General Deduction      |    |
| Updating a General Deduction          |    |
| Manually Stopping a General Deduction | 13 |
| Updating the Primary Pay Group        |    |

Rev 3/1/2025 Page 1 of 20

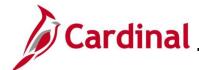

#### **Revision History**

| Revision Date | Summary of Changes                                                                                                    |
|---------------|----------------------------------------------------------------------------------------------------|
| 3/1/2025      | Updated the screenshots of the Search pages (Section 1, after Step 1; Section 2, after Step 1; Section 3, after Step 1; Section 4, after Step 1). Added reference information to the Overview of the Cardinal FIN Search Pages Job Aid. |

Rev 3/1/2025 Page 2 of 20

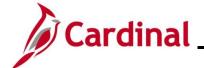

#### **Creating A New General Deduction**

| Step    | Action                                                                                                    |
|---------|----------------------------------------------------------------------------------------------------|
| 1.      | Navigate to the Create General Deduction page using the following path:  NavBar > Menu > Payroll for North America > Employee Pay Data USA > Deductions > Create General Deductions                                                                                                    |
| The Cro | eate General Deductions Find an Existing Value page displays.                                                                                                    |
|         | Create General Deductions  Find an Existing Value  Search Criteria  Enter any information you have and click Search. Leave fields blank for a list of all values.  Recent Searches Choose from recent searches  Empl ID begins with   Company begins with   Name begins with   Last Name begins with   Second Last Name begins with   Alternate Character Name begins with   As Show fewer options  Case Sensitive Include History Correct History  Search Clear |
| i       | For more information pertaining to the Cardinal HCM Search pages, refer to the Job Aid titled "Overview of the Cardinal HCM Search Pages". This Job Aid is located on the Cardinal Website in <b>Job Aids</b> under <b>Learning</b> .                                                                                                    |
| 2.      | Enter the employee's Employee ID in the <b>Empl ID</b> field.  Empl ID begins with                                                                                                    |
| i       | Users can also search by Employee Name or Last Name using the corresponding field. However, it is recommended to use the Employee ID as it is a unique identifier for each employee.                                                                                                    |
| 3.      | Click the <b>Search</b> button.  Search  Clear                                                                                                    |

Rev 3/1/2025 Page 3 of 20

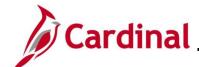

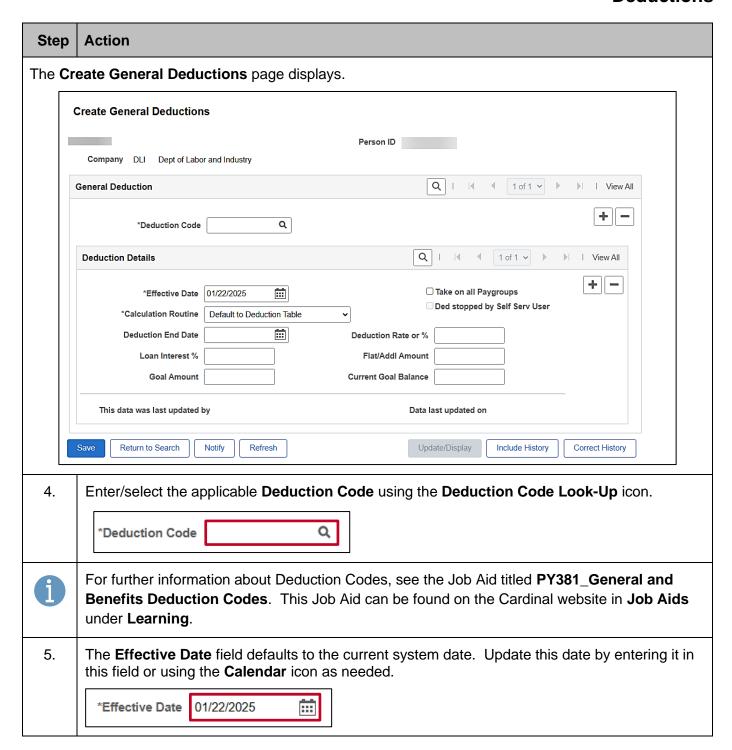

Rev 3/1/2025 Page 4 of 20

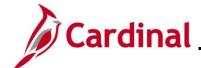

| Step | Action                                                                                                    |
|------|----------------------------------------------------------------------------------------------------|
| 1    | Cardinal does not pro-rate general deductions. If the effective date is within the pay period, the deduction will be deducted with the full amount. If the effective date is prior to the current pay period, the Payroll Administrator will need to do a retroactive calculation and enter the retroactive amount in SPOT. If a future dated row is entered and outside of the current payroll period, the deduction will take effect in the future pay period. For further information on effective dating, see the Job Aid titled HR351_Overview of Effective Dating. This Job Aid can be found on the Cardinal website in Job Aids under Learning. |
| 6.   | The Take on all Paygroups checkbox option is selected by default.                                                                                                    |
|      | ☑ Take on all Paygroups                                                                                                    |
| i    | Use this option to have the system take a deduction every time it issues a check to the employee. For employees with multiple jobs in different Pay Groups, this field will control whether the deduction will process on all Pay Groups or only the Primary Pay Group.                                                                                                    |
|      | If an employee has multiple jobs within the company:                                                                                                    |
|      | When checked, the deduction will be taken from all jobs                                                                                                    |
|      | <ul> <li>When unchecked, the deduction will only be taken from the primary job (Pay Group) which can be viewed on the <b>Update Payroll Options</b> page. See the section of this Job Aid titled <u>Updating the Primary Paygroup</u> for more information</li> </ul>                                                                                                    |
| 7.   | The <b>Calculation Routine</b> field defaults to "Default to Deduction Table". Select the appropriate value using the dropdown button provided. See the table below for the field options and descriptions.                                                                                                    |
|      | *Calculation Routine Default to Deduction Table                                                                                                    |

Rev 3/1/2025 Page 5 of 20

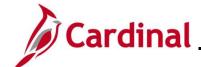

# Step Action The Calculation Routine field options are listed below. Note that not all options are used in Cardinal. Calculation Routine Options Description

| <b>Calculation Routine Options</b> | Description                                                                                                    |
|------------------------------------|----------------------------------------------------------------------------------------------------|
| Default to Deduction Table         | Select this value to use the calculation routine that is specified on the Deduction Table                                                                                                    |
| Flat Amount                        | Select this value to calculate the deduction as a flat amount and enter the amount in the Flat/Additional Amount field                                                                                                    |
| Percent of Federal Gross           | Not used in Cardinal                                                                                                    |
| Percent of Net Pay                 | Select this value to calculate the deduction as a percent of the employee's net pay. Enter the percent in the <b>Deduction Rate or %</b> field. Net pay is determined at the time that the deduction is calculated. Establish the priority of the calculation on the Deduction table. |
| Percent of Special Earnings        | Not used in Cardinal                                                                                                    |
| Percent of Total Gross             | Not used in Cardinal                                                                                                    |
| Percentage                         | Select this value to calculate the deduction as a percentage. Enter the percentage in the <b>Deduction Rate or %</b> field                                                                                                    |
| Rate x Hours Worked                | Not used in Cardinal                                                                                                    |
| Rate x Special Hours               | Not used in Cardinal                                                                                                    |
| Rate x Total Hours                 | Not used in Cardinal                                                                                                    |
| Special Deduction Calculation      | Not used in Cardinal                                                                                                    |

8. Optionally, enter or select a deduction end date using the **Deduction End Date Calendar** icon.

| Deduction End Date | iii |
|--------------------|-----|
|                    |     |

Rev 3/1/2025 Page 6 of 20

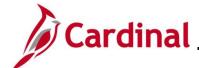

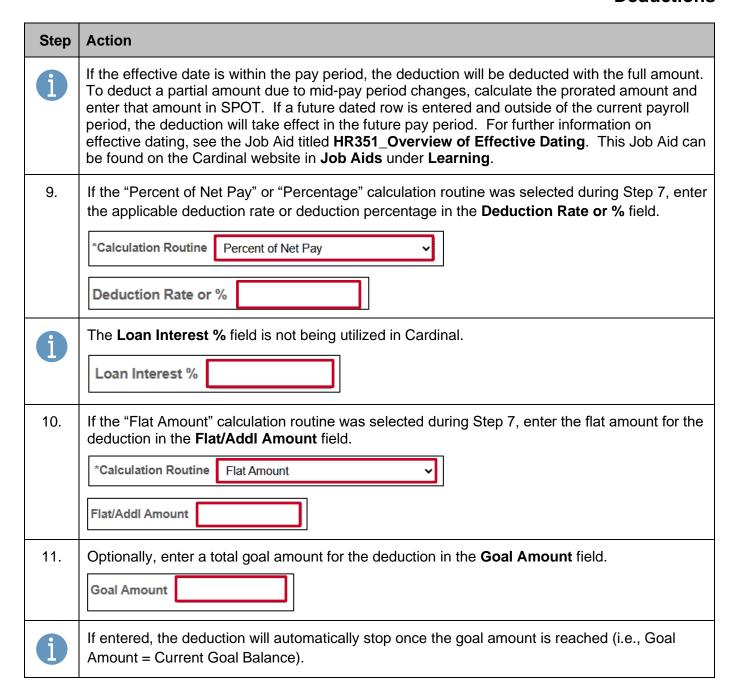

Rev 3/1/2025 Page 7 of 20

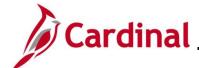

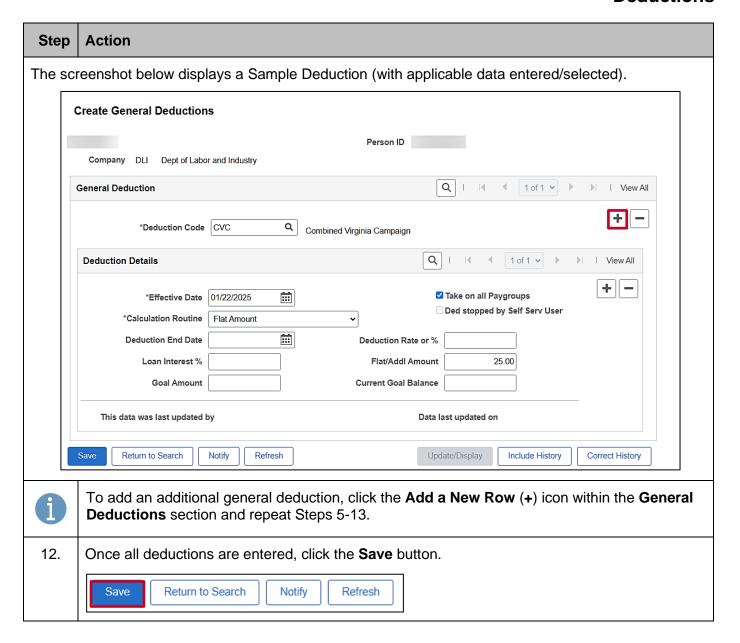

Rev 3/1/2025 Page 8 of 20

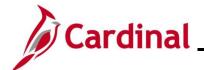

#### **Updating a General Deduction**

| Step     | Action                                                                                                    |
|----------|----------------------------------------------------------------------------------------------------|
| 1.       | Navigate to the Create General Deductions page using the following path:  NavBar > Menu > Payroll for North America > Employee Pay Data USA > Deductions > Create General Deductions                                                                                               |
| The Crea | te General Deductions Find an Existing Value page displays.                                                                                                    |
| F        | reate General Deductions Find an Existing Value  Search Criteria inter any information you have and click Search. Leave fields blank for a list of all values.                                                                                                    |
|          | Recent Searches Choose from recent searches  Empl ID begins with  Company begins with   Name begins with   Last Name begins with   Second Last Name begins with   Alternate Character Name begins with   As Show fewer options  Case Sensitive   Include History   Correct History |
| i        | For more information pertaining to the Cardinal HCM Search pages, refer to the Job Aid titled "Overview of the Cardinal HCM Search Pages". This Job Aid is located on the Cardinal Website in <b>Job Aids</b> under <b>Learning</b> .                                              |
| 2.       | Enter the employee's Employee ID in the <b>Empl ID</b> field.  Empl ID begins with                                                                                                    |
| i        | Users can also search by Employee Name or Last Name using the corresponding field. However, it is recommended to use the Employee ID as it is a unique identifier for each employee.                                                                                               |
| 3.       | Click the <b>Search</b> button.  Search  Clear                                                                                                    |

Rev 3/1/2025 Page 9 of 20

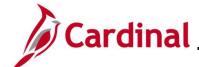

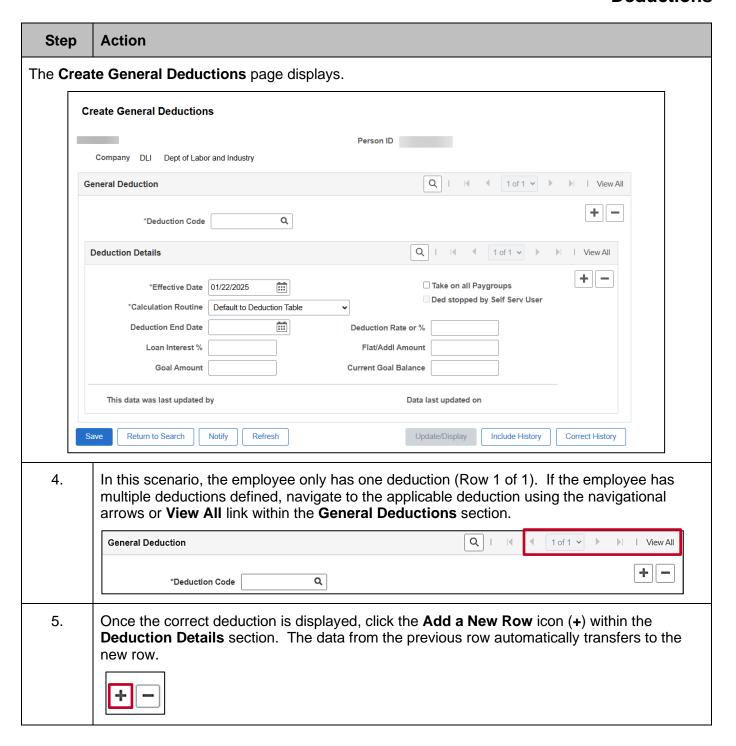

Rev 3/1/2025 Page 10 of 20

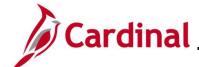

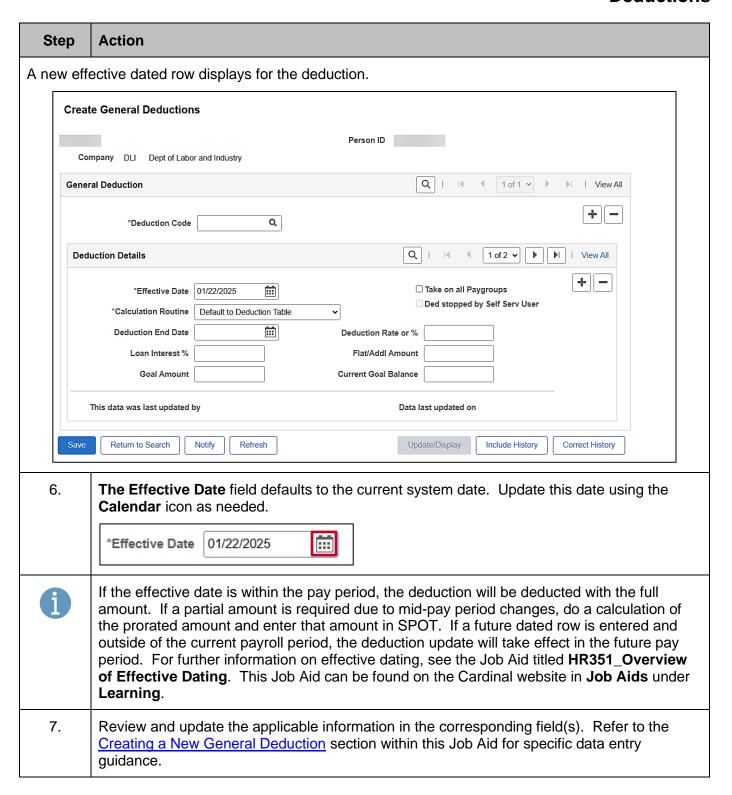

Rev 3/1/2025 Page 11 of 20

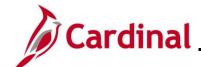

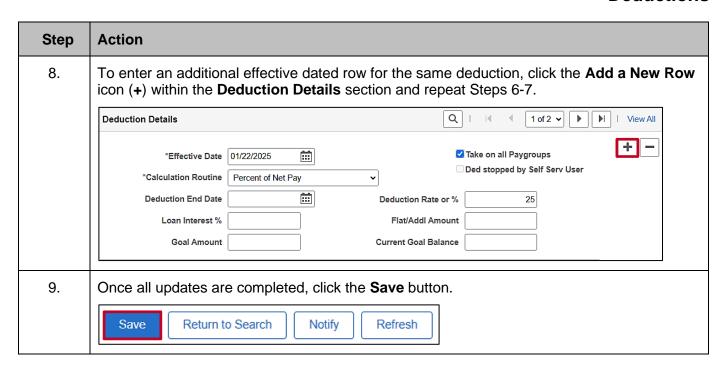

Rev 3/1/2025 Page 12 of 20

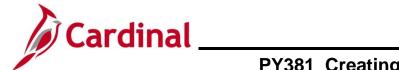

#### **Manually Stopping a General Deduction**

| Step                                                                | Action                                                                                                    |  |
|---------------------------------------------------------------------|----------------------------------------------------------------------------------------------------|--|
| 1.                                                                  | Navigate to the Create General Deductions page using the following path:  NavBar > Menu > Payroll for North America > Employee Pay Data USA > Deductions > Create General Deductions                                                  |  |
| The Create General Deductions Find an Existing Value page displays. |                                                                                                    |  |
| F                                                                   | reate General Deductions  find an Existing Value  Search Criteria  Inter any information you have and click Search. Leave fields blank for a list of all values.                                                                      |  |
|                                                                     | Recent Searches Choose from recent searches     Saved Searches Choose from saved searches     Berpl ID begins with                                                                                                    |  |
|                                                                     | Company begins with   Q  Name begins with                                                                                                    |  |
|                                                                     | Last Name begins with   Second Last Name begins with   Alternate Character Name begins with                                                                                                    |  |
|                                                                     | Alternate Character Name   begins with      Show fewer options   Case Sensitive   Include History   Correct History    Search   Clear                                                                                                 |  |
| i                                                                   | For more information pertaining to the Cardinal HCM Search pages, refer to the Job Aid titled "Overview of the Cardinal HCM Search Pages". This Job Aid is located on the Cardinal Website in <b>Job Aids</b> under <b>Learning</b> . |  |
| 2.                                                                  | Enter the employee's Employee ID in the <b>Empl ID</b> field.  Empl ID begins with                                                                                                    |  |
| i                                                                   | Users can also search by Employee Name or Last Name using the corresponding field. However, it is recommended to use the Employee ID as it is a unique identifier for each employee.                                                  |  |
| 3.                                                                  | Click the <b>Search</b> button.  Search  Clear                                                                                                    |  |

Rev 3/1/2025 Page 13 of 20

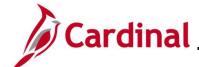

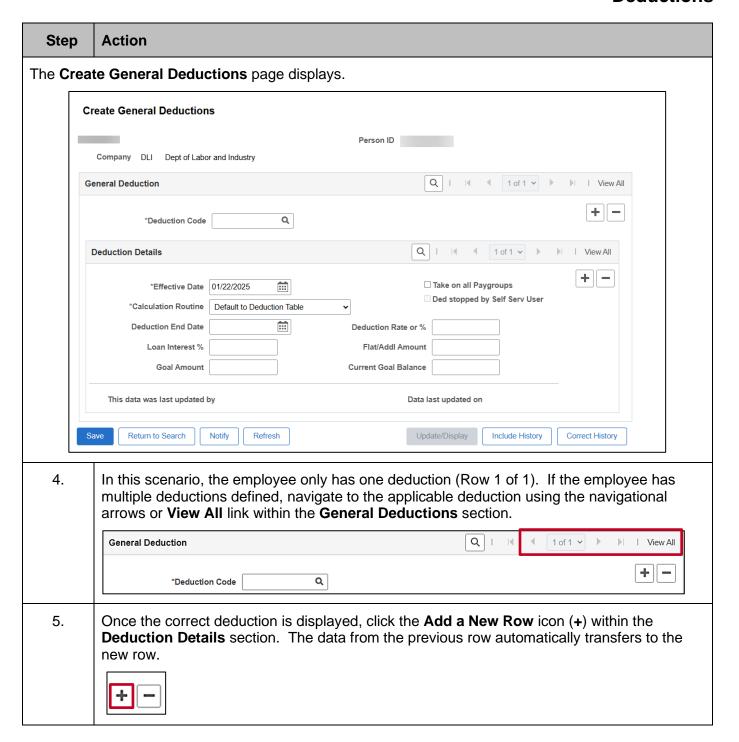

Rev 3/1/2025 Page 14 of 20

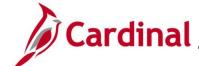

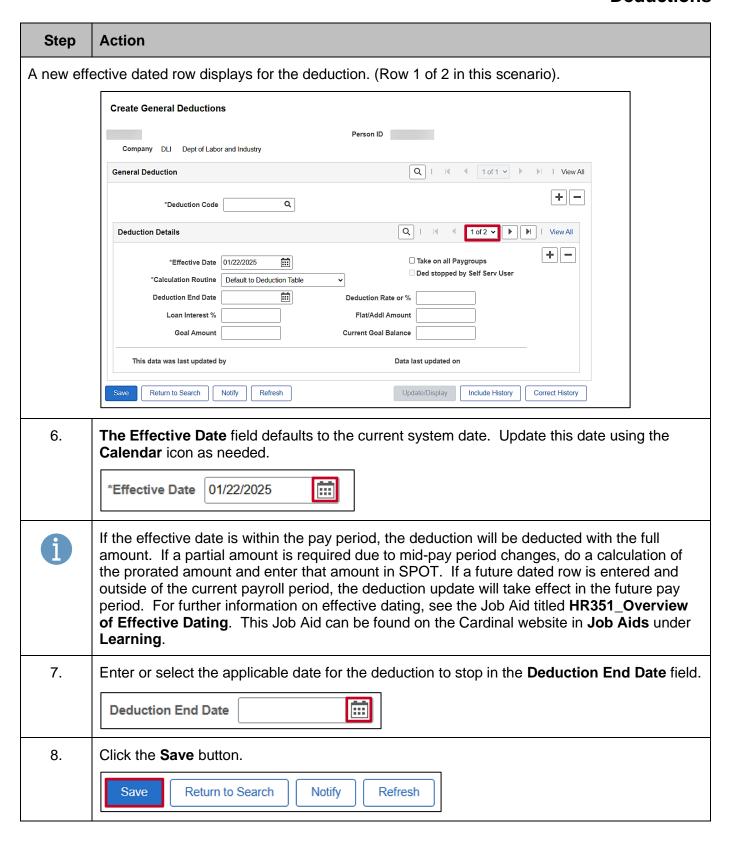

Rev 3/1/2025 Page 15 of 20

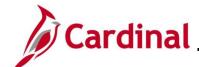

#### **Updating the Primary Pay Group**

This field is populated based on the Job Data record (**PayGroup** field on the **Payroll** tab that corresponds with the **Job Indicator** on the **Work Location** tab). An exception to this is when Job Data is updated in Correction mode. When this occurs, the **Primary PayGroup** field may need to be updated manually. This section of the Job Aid provides the steps to manually update the employee's Pay Group.

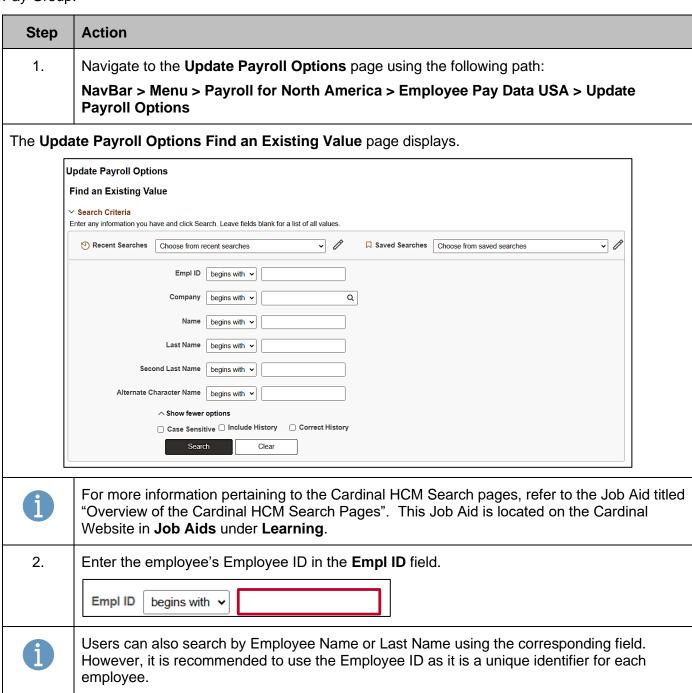

Rev 3/1/2025 Page 16 of 20

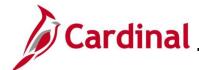

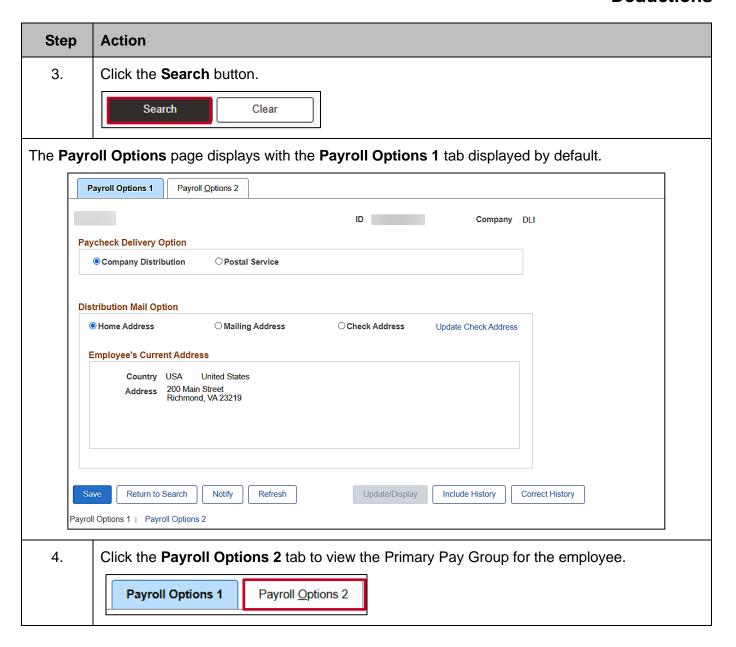

Rev 3/1/2025 Page 17 of 20

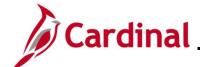

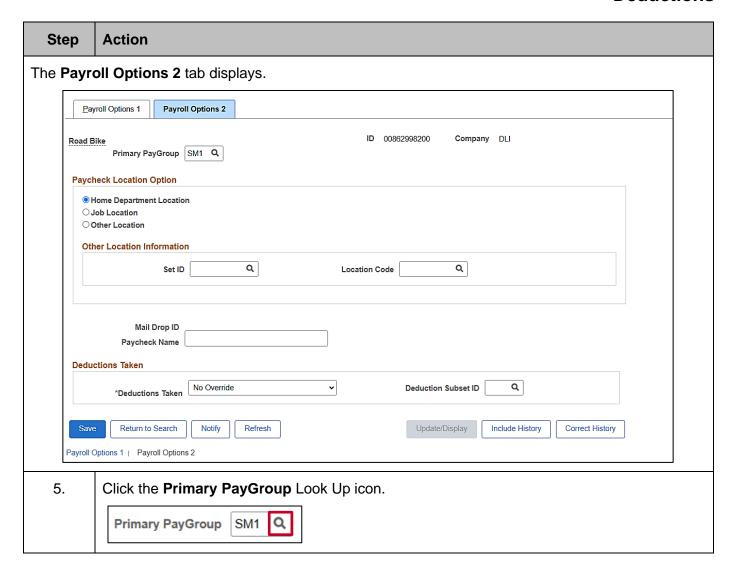

Rev 3/1/2025 Page 18 of 20

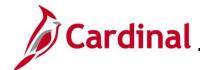

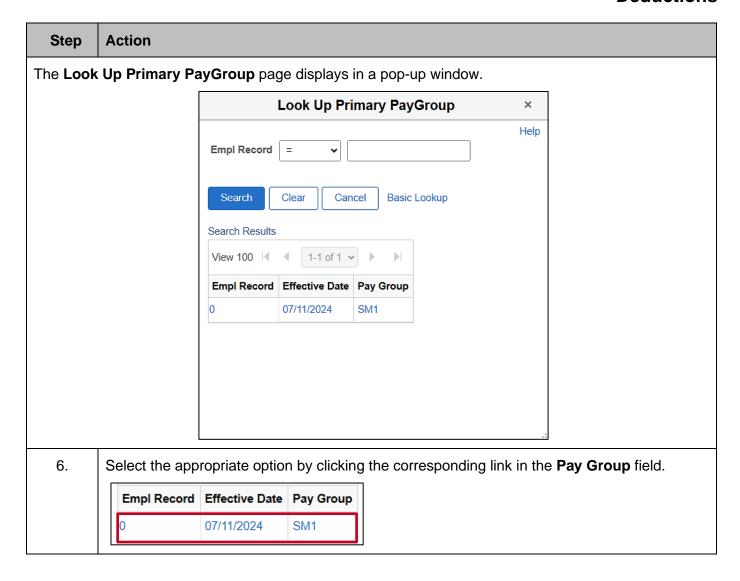

Rev 3/1/2025 Page 19 of 20

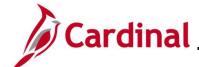

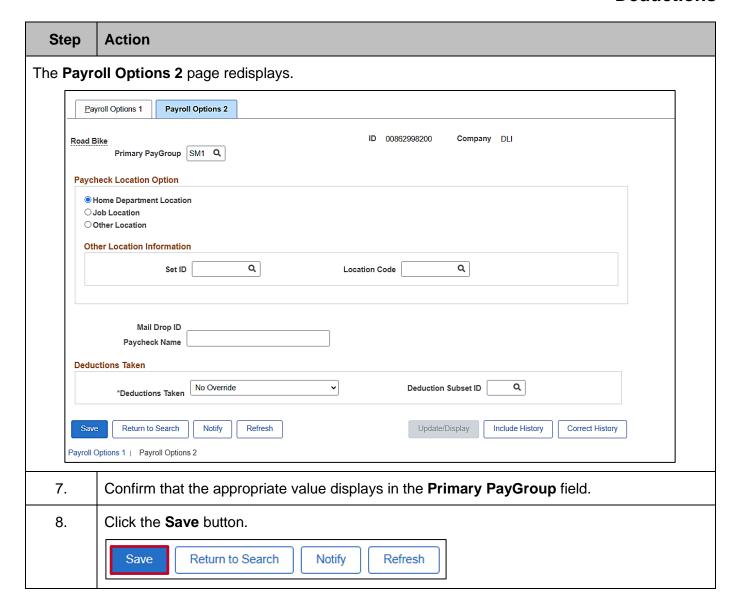

Rev 3/1/2025 Page 20 of 20